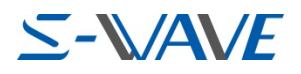

## 3Shape 3D Viewer マニュアル

- もくじ
	- ■はじめに
	- ■インストール方法
	- ■使用方法

# はじめに

- ・本ソフトウェアは 3Shape 社が提供する無償のソフトウェアです。インストールするとセンターで デザインしたデータをご自身のパソコンで確認できるようになります。
- ・カスタムアバットメント フルオーダータイプをデジタルデザインでご注文いただく場合は、原則デ ザインを本ソフトウェアを使ってユーザー様でご確認いただき、ご承諾頂いたうえで受注となりま す。デザインが完了しましたらメールをお送りするとともに、お電話にてご連絡いたします。デザ インを確認いただきご承諾いただける場合は、必ずお電話(0774-41-3341)にてご連絡をお願い いたします。
- ・ご承諾のお電話をいただいた時点から納期が発生いたしますので、ご確認が遅れた場合、納期は延 びます。
- ・本ソフトウェアは、当センターに登録いただいたユーザー様のみダウンロード可能です。
- ・インストールにおける一切の過失責任はユーザー様 (パソコンの故障、データ飛び等) になります。 予めご了承くださいますようお願いいたします。
- ・デザインしたデータはメールでお送りします。当センターからのメール(info@swave-c adcam.jp)が受信できるよう受信設定許可をお願いいたします。

【動作環境】

- ・対象パソコンは、Windows7 以上となります。
- ・インストールには 13.7MB 以上の空きスペースが必要となります。

デザイン確認のお電話(連絡先) 松風 S-WAVE CADCAM 加工センター TEL︓0774-41-3341 受付時間 8:15~17:00 月~金曜日 (祝日、当センター指定の平日を除く)

1/5

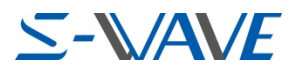

### 3Shape 3D Viewer インストール方法

1. 当センターホームページ下段にある、「3D Viewer」ボタンをクリックする。 http:www.swave-cadcam.jp

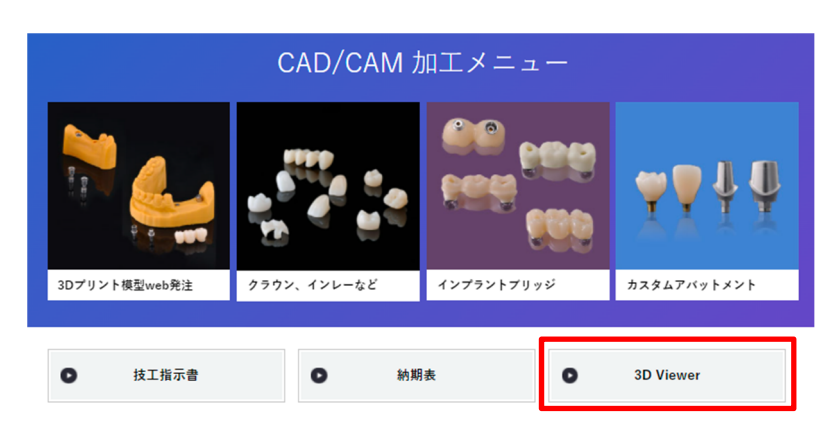

2. 「3Shape 3D Viewer」ボタンをクリックする。

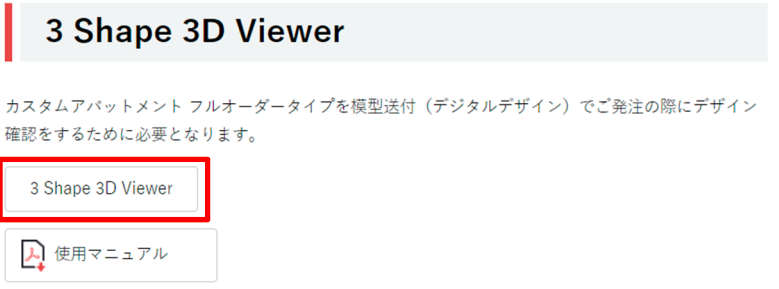

3.3D Viewer ダウンロードをクリックする。

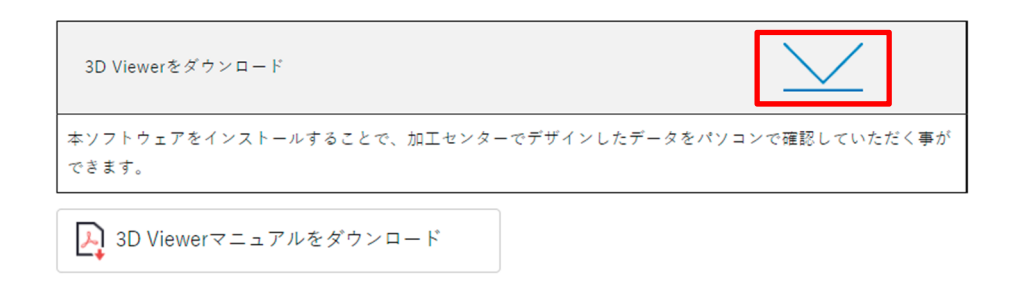

4.ページ下部のダウンロードバーに、セットアップアイコンが表示されるので クリックする。

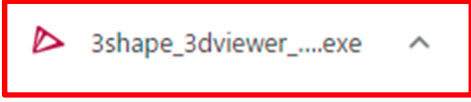

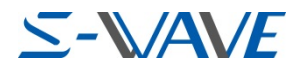

### 3Shape 3D Viewer インストール方法

5.「Next」をクリックする。

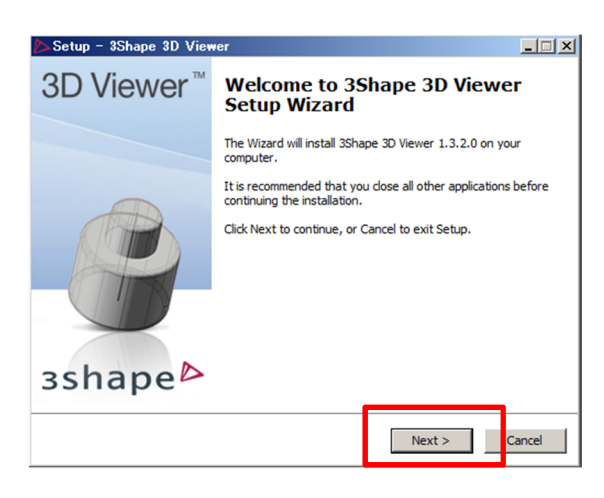

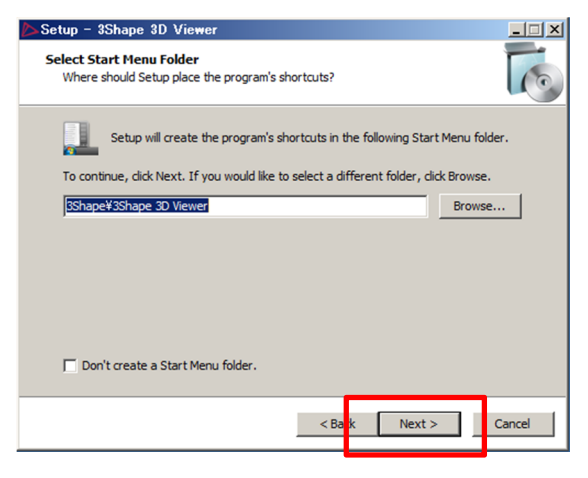

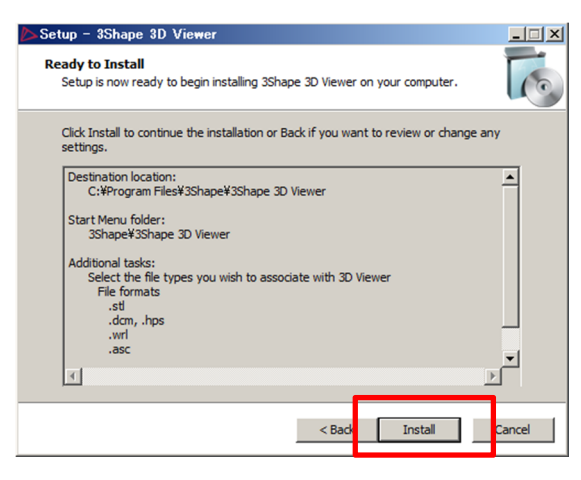

6.インストールするパソコンに 13.7MB 以上 の空き容量があることを確認して、「Next」を クリックする

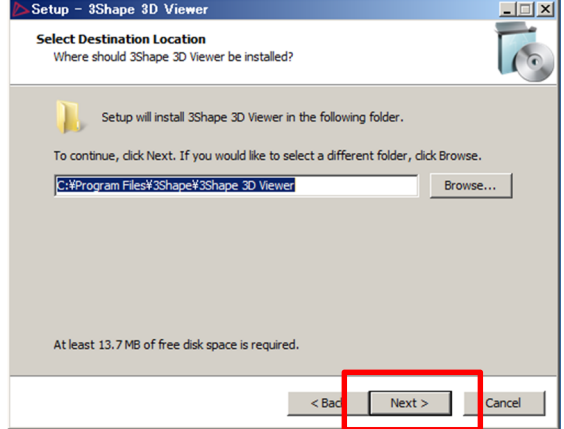

#### 7. 「Next」をクリックする。 8. すべてにチェックを入れて 「Next」をクリックする。

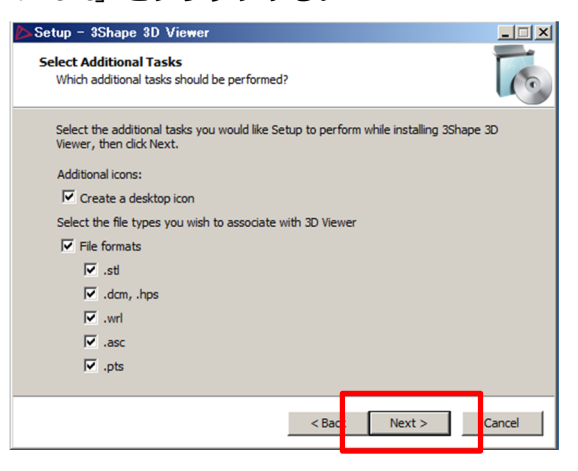

### 9. 「Install」をクリックする。 **10. インストールは完了です。**

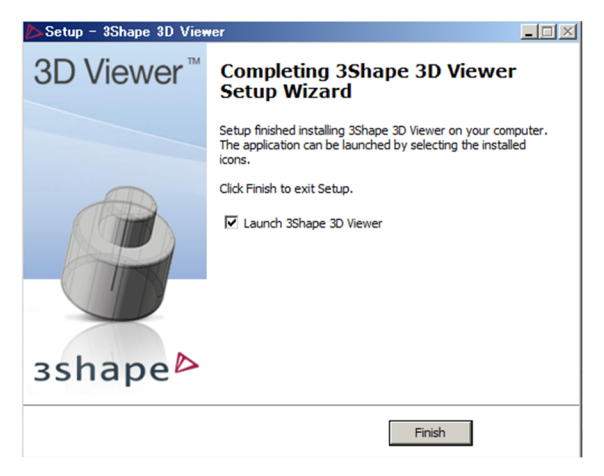

3/5

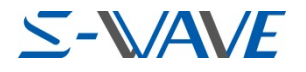

## 3Shape 3D Viewer 使用方法

1.アイコンをダブルクリックする。 │【参考】

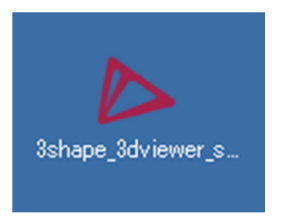

デスクトップにショートカットを作成すること をお薦めします。

2.「File」から「Open」をクリックする。

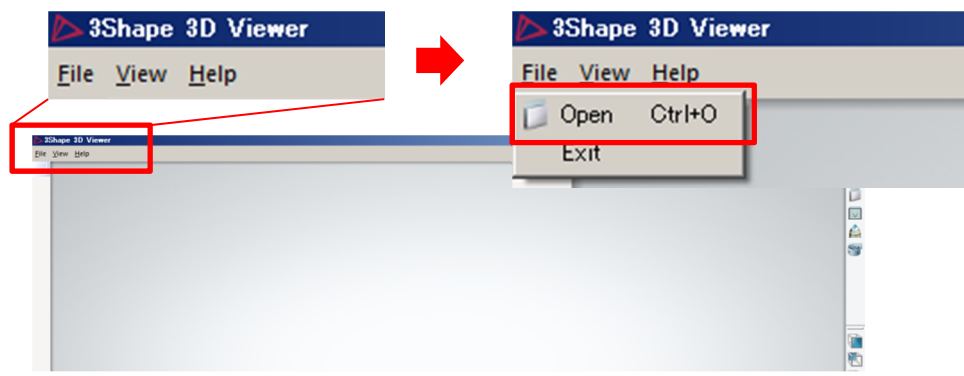

3.「センターから送付したデータ」を予めパソコンに保存しておき選択して開く。 データは1つずつ開いてください。模型データ、デザインデータ、対合歯データの順で 開くことをお薦めします。

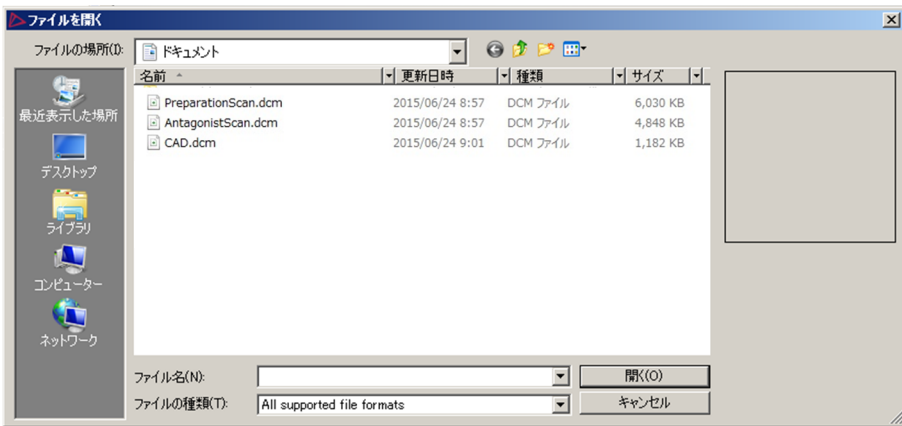

4/5

●● 松風 S-WAVE CAD/CAM加工センター

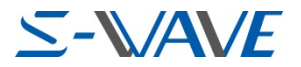

### 3Shape 3D Viewer 使用方法

4.模型データ(PreparationScan.dcm)を開く

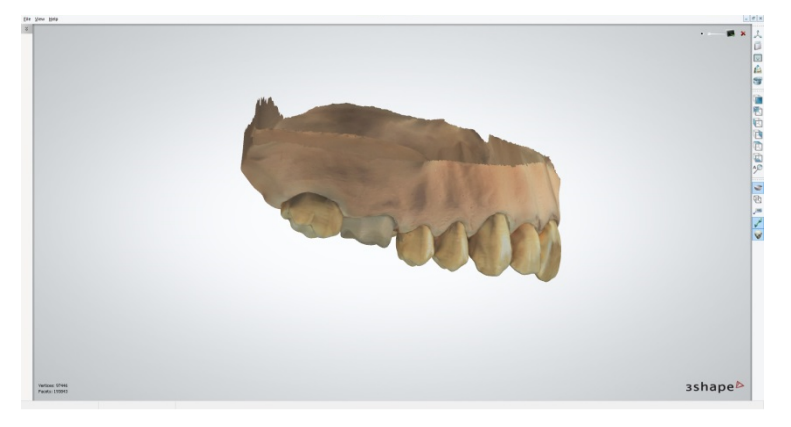

5. デザインデータ (●●●.dcm) を開く※●●●は個別のファイル名が入ります。

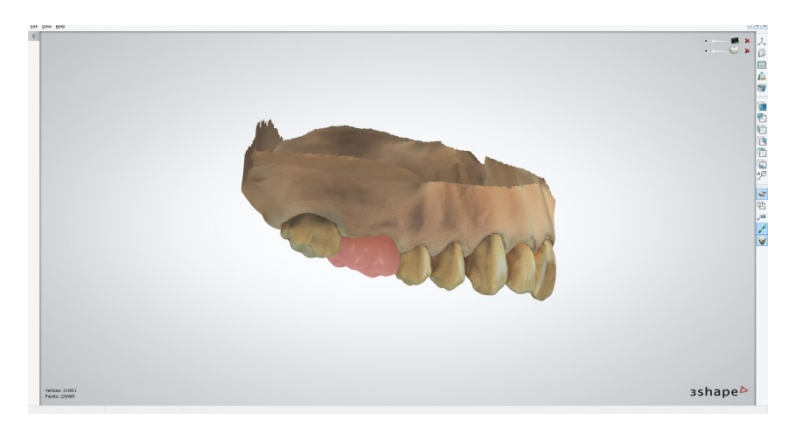

6.対合⻭データ(AntagonistScan.dcm)を開き、デザイン確認をお願いします。 右クリックを押しながら、マウスを動かすとさまざまな角度から⾒ることができます。

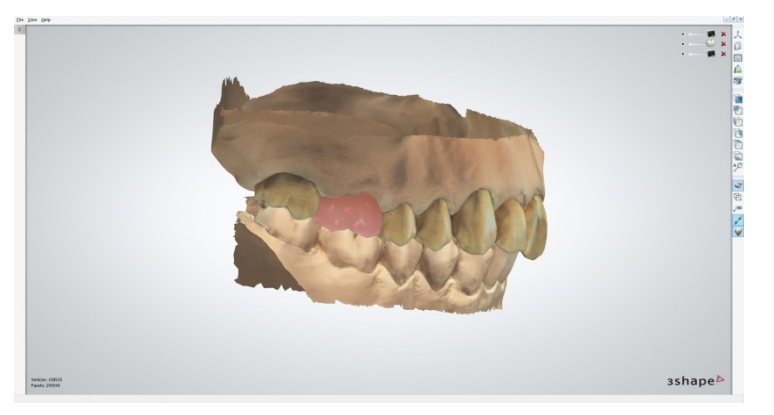

デザイン確認後は必ず、当センターへご連絡をお願いします。

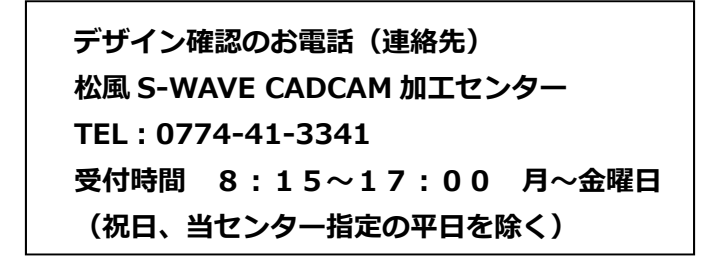

5/5